American Express @ Work® Reconciliation End User Reference Guide

VERSION1

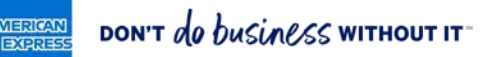

# About thisdocument…

This document is intended to serve as a reference guide to assist with the most commonly used functions of the American Express @ Work® Reconciliation End User module.

#### **Contents**

- [Viewing Transactions for a Billing](#page-2-0) Cycle
- **[Transaction List View](#page-3-0) Details**
- [Searching for a](#page-4-0) Transaction
- Changing the Accounting for a Transaction
- [Splitting Accounting for a](#page-6-0) Transaction
- **[Uploading Receipts to the Receipt](#page-7-0) Pool**
- **[Uploading Receipts from a](#page-8-0) Phone**
- Matching Receipts to a Transaction
- [Submitting Transactions for](#page-10-0) Approval
- **[Export and Print](#page-11-0) Functions**

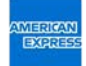

third parties without American Express' written consent. AMERICAN EXPRESS PROPRIETARY & CONFIDENTIAL. American Express Proprietary and The Second Copy. The Second Copy of the Second Copy of the Copy of the Copy of the Copy of the Copy of the Copy of the Copy of the Copy of the Copy of the Copy of the Copy of the Copy of th This material contains information that is proprietary and confidential to American Express. It cannot be shared with

### <span id="page-2-0"></span>[ViewingTransactionsfor](#page-2-0) aBillingCycle

#### 1. Log in at [https://reconciliation.americanexpress.com](https://reconciliation.americanexpress.com/)

- The first screen will show your Accounts Summary.
- If you have more than one Card Account enrolled for @ Work Reconciliation , they will show as a list.
- Initially, only the most recent Billing Cycle will show for each Card. You can click on the left half of the line to expand this view to show up to the last 13 Billing Cycles.
- If you have multiple roles, you can use the Role dropdown to toggle between the roles.
- 2. Next, click on the desired Billing Cycle on the right to go to the Transaction List View for that cycle.

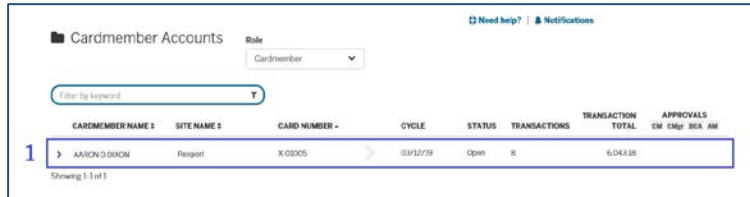

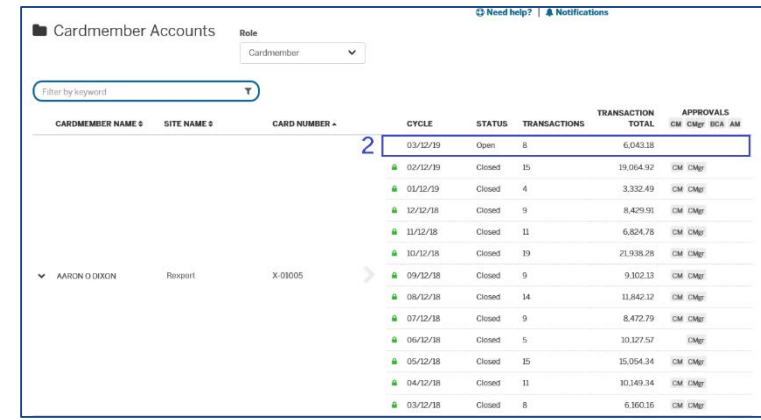

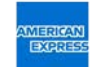

third parties without American Express' written consent. AMERICAN EXPRESS PROPRIETARY & CONFIDENTIAL. 3<br>DO NOT QODY . DO NOT DISTRIBUTE This material contains information that is proprietary and confidential to American Express. It cannot be shared with DO NOT COPY. DO NOT DISTRIBUTE

## <span id="page-3-0"></span>[Transaction List ViewDetails](#page-3-0)

- The Tabs act as filters for the transactions and will be displayed depending on your role and on your business rule choices determined by your company.
- 2. The leftmost column of checkboxes is for Transaction Selection. Your company may permit you to select more than one transaction or all transactions on the screen. Your company may permit you to make mass changes for approvals, receipts or reallocations.
- 3. Columns are sortable, and the arrow icon will indicate if they are sortedascendingor descending.
- . 4. For Corporate Purchasing Card (CPC), Corporate Meeting Card (CMC) and vPayment products, there is a selectable column you can use to select which transaction data elements to display. The keyword filter will search whichever data field you have selected in addition to the fixed columns.
- 5. There are two selectable columns displaying the accounting codes for the first accounting allocation line for a transaction. The Keyword Filter will also search these columns. You can change which accounting codes to show on-the-fly.

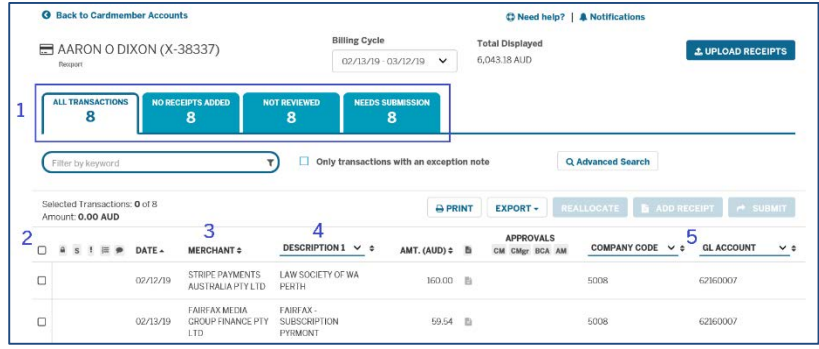

Other functions on the Transaction Summary page include:

- Print to print the summary of the transactions for the selected cycle
- Export to export the transactions in CSV format based on the data fields youchoose
- Advanced Search if you are looking to find transactions, and the Keyword Search is not sufficient.

*Note:* Hovering your mouse over certain transaction fields will display a popup with extra information.

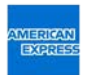

third parties without American Express' written consent. AMERICAN EXPRESS PROPRIETARY & CONFIDENTIAL. AMERICAN EXPRESS PROPRIETARY AMERICAN EXPRESS PROPRIETARY AND ANNO 2012 OF DISTRIBUTE. AND A CONFIDENTIAL COPY. DO NOT DISTRIBUTE. This material contains information that is proprietary and confidential to American Express. It cannot be shared with

# <span id="page-4-0"></span>[Searching for aTransaction](#page-4-0)

@ Work Reconciliation allows users to create Transaction Searches and save them for future use.

- **1** 1. Begin by typing a word or a number into the Keyword Filter area.
- 2. The Transaction list will filter as you type the Date, Merchant Name, Amount or an Accounting Value that is shown on the screen.

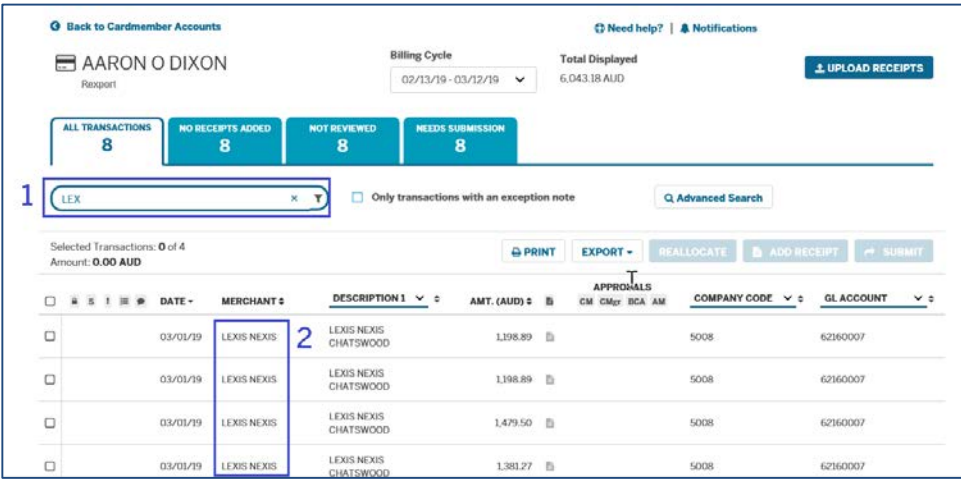

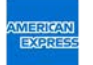

third parties without American Express' written consent. AMERICAN EXPRESS PROPRIETARY & CONFIDENTIAL. DO NOT COPY. DO NOT DISTRIBUTE **EXPRESS PROPRIETARY EXPRESS PROPRIETARY EXPRESS PROPRIETARY EXPRESS PROPRIET** This material contains information that is proprietary and confidential to American Express. It cannot be shared with

# <span id="page-5-0"></span>[Changing the Accounting for aTransaction](#page-5-0)

- 1. Select the desired Transaction by clicking on its row. This will take you to the Accounting Tab in the Transaction Detail screen.
- 2. Click in the Accounting Field you wish to change. You can type the code in manually or a dropdown list with up to 100 valid values is available. To narrow down the dropdown choices, you can start to type either the accounting code, value or partial description.
- 3. Some companies have accounting codes that are validated in combination with other codes. In this case, @ Work Reconciliation will indicate which fields are linked with the accounting field you are entering.
- 4. When you are finished reallocating, press the Save button.
- 5. If you would like to split a transaction over two or more codes, click on '+ Add New Allocation Line'. You will not be able to Save until the allocation amounts balance to %100 of the transaction amount.

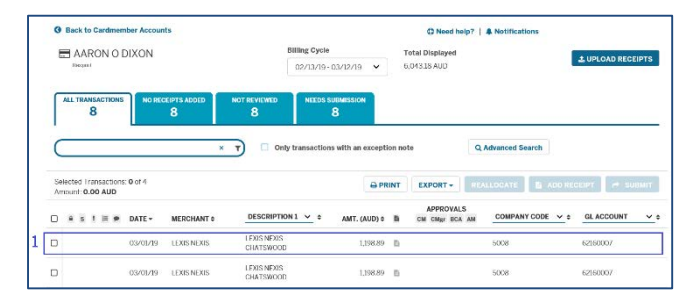

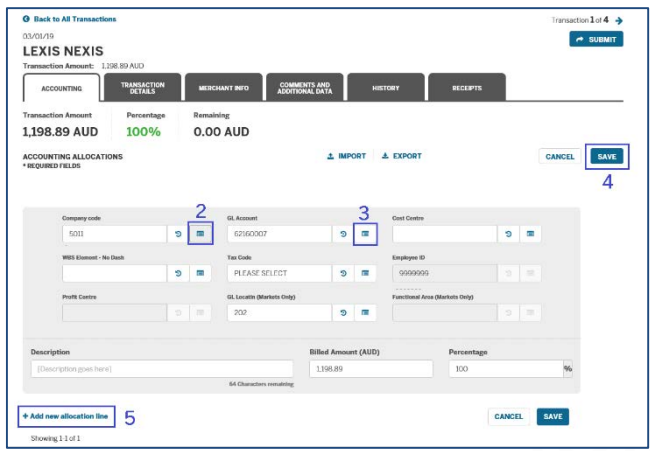

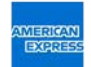

third parties without American Express' written consent. AMERICAN EXPRESS PROPRIETARY & CONFIDENTIAL. هي المستوي<br>محمد المستوين المستوين المستوين المستوين المستوين المستوين المستوين المستوين المستوين المستوين المستوين المس This material contains information that is proprietary and confidential to American Express. It cannot be shared with DO NOT COPY. DO NOT DISTRIBUTE

# <span id="page-6-0"></span>[Splitting Accounting for aTransaction](#page-6-0)

@ Work Reconciliation allows you to split a transaction into multiple accounting allocation lines.

0 factor<br>mytom<br>LEXIS<br>tunneller<br>metom  $1 - 198.8$ ACCOUNTS

 $\frac{1}{2}$ 

- 1. Select the desired Transaction and click on the +Add new allocation line link on the AccountingTab.
- 2. You can split the allocation by amount or a percentage. The totals of the splits must equal %100 of the transaction amount or you will not be able to save the reallocation.
- 3. You can split any Accounting Field and you can add as many allocation lines as needed. When you are finished reallocating, click the Save button.

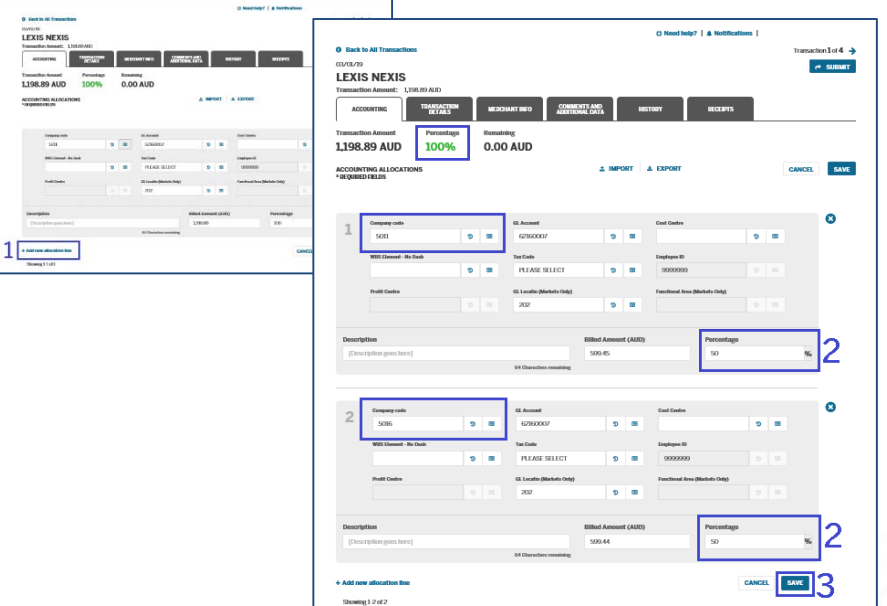

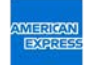

third parties without American Express' written consent. AMERICAN EXPRESS PROPRIETARY & CONFIDENTIAL. AMERICAN EXPRESS PROPRIETARY AMERICAN EXPRESS PROPRIETARY AMERICAN EXPRESS PROPRIETARY AMERICAN EXPRESS PROPRIET This material contains information that is proprietary and confidential to American Express. It cannot be shared with

### <span id="page-7-0"></span>Uploading Receipts to the Receipt Pool

The Receipt Pool allows users to upload receipts to the system in advance so they can be attached at a later time.

Your company will determine if receipts should be attached at the Billing Cycle Level or at the Transaction Level. If the button says "Upload Receipts, then your company uses Transaction Level receipts. If it says Receipt Pool, your company uses Billing Cycle Level receipts.

1. To upload a receipt to the Receipt Pool, click the button and select the receipt to be stored.

Note: If there is no button at all, then either your company is not configured for attaching receipts or your company Administrator may have locked the cycle so no more receipts can be added. Check with your Administrator to verify how long after the cycle close date receipts can still be attached.

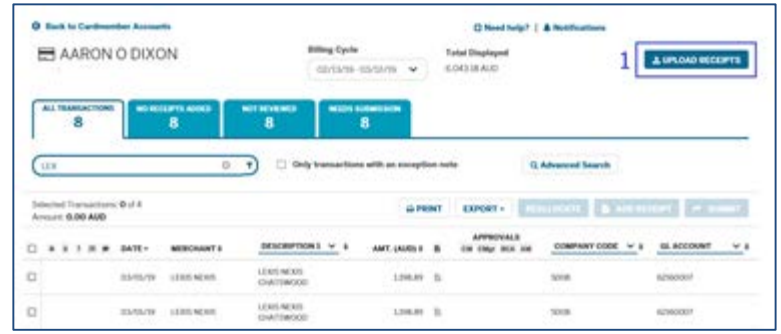

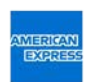

third parties without American Express' written consent. AMERICAN EXPRESS PROPRIETARY & CONFIDENTIAL.<br>איז ואוסדרט איז היי האטריט איז די האטריט איז די האטריט איז די האטריט איז די האטריט איז די האטריט איז די האטריט This material contains information that is proprietary and confidential to American Express. It cannot be shared with DO NOT COPY. DO NOT DISTRIBUTE

# <span id="page-8-0"></span>[Uploading Receipts from aPhone](#page-8-0)

- . 1. Select the Card Account.
- 2. Tap on the correct Billing Cycle for the receipt.
- 3. Press the Upload Receipts button. If your company uses Billing Cycle level receipts, this button will say Receipt Pool.

Note: If your company uses Transaction Level Receipts, you will need to use a computer or tablet to match the receipts from the Receipt Pool to the transactions.

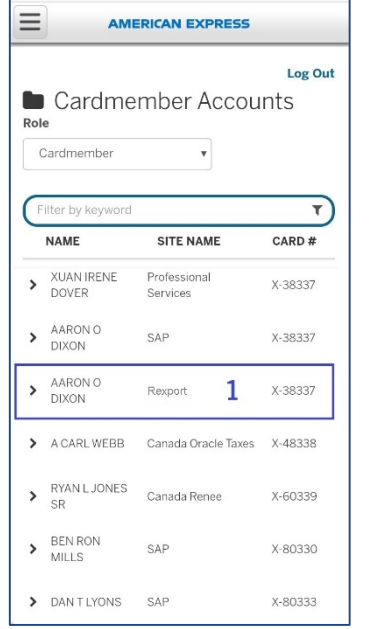

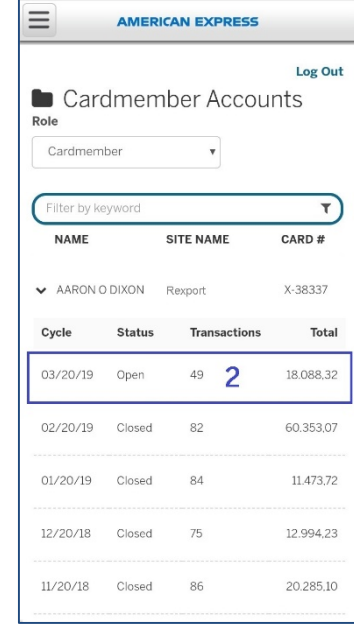

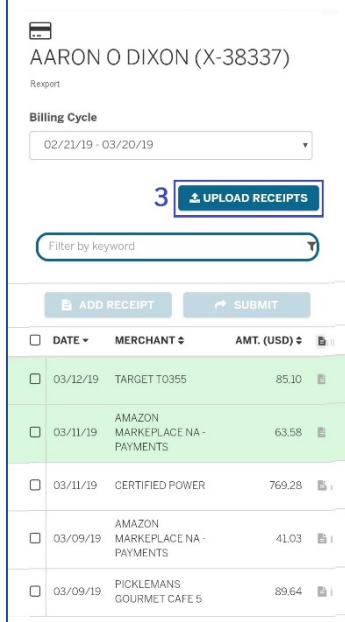

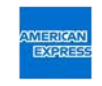

with third parties without American Express' written consent. AMERICAN EXPRESS PROPRIETARY & CONFIDENTIAL. DO NOT COPY. DO NOT DISTRIBUTE. 9 This material contains information that is proprietary and confidential to American Express. It cannot be shared

# <span id="page-9-0"></span>[Matching Receipts to aTransaction](#page-9-0)

1. Select the desired transaction(s) by placing a checkmark in the box(es).

Note: You can attach a single receipt to multiple transactions if needed.)

- 2. Click on the "Add Receipt" button. You have two options:
	- Click on "Upload Receipts" to upload the desired receipt from your computer
	- Click on "Match from Receipt Pool" to select the receipt from the pool

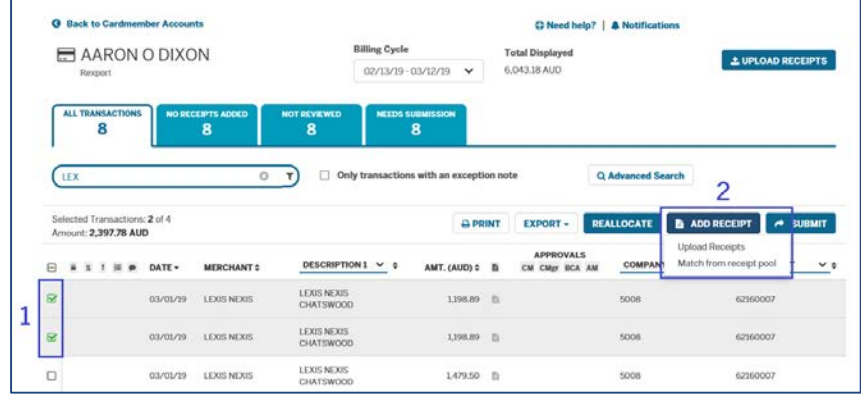

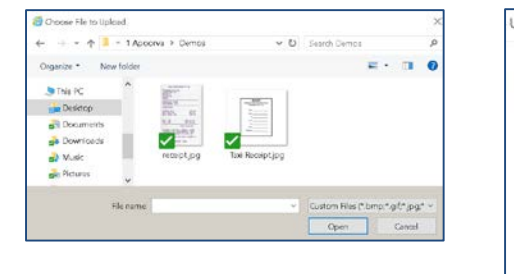

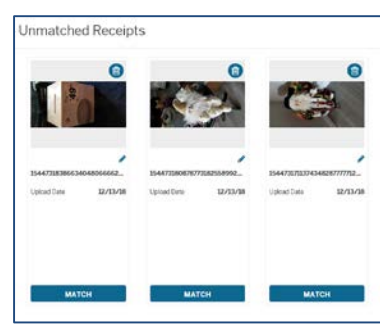

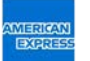

third parties without American Express' written consent. AMERICAN EXPRESS PROPRIETARY & CONFIDENTIAL.<br>DO NOT CODY - DO NOT DISTRIBUTE This material contains information that is proprietary and confidential to American Express. It cannot be shared with DO NOT COPY. DO NOT DISTRIBUTE

# <span id="page-10-0"></span>[Submitting Transactions forApproval](#page-10-0)

Your company may require you to submit transactions for approval. This will be indicated by the presence of the "Submit" button. If your company does not require approval, this button will say "Review."

- 1. Select the desired transaction(s) by placing a checkmark in the box(es).
	- Most companies allow users to select multiple transactions for approval. (You also can click the top checkbox to select all transactions on the page you are viewing,)
	- If your company does not allow this, the Submit button will be greyed out if you select more than one transaction.

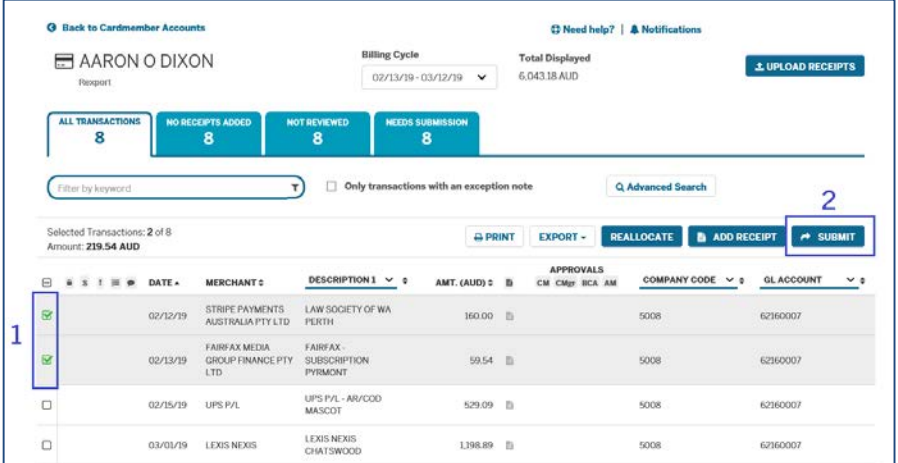

2. Select the Submit button above the Transaction Headings to submit the transactions for Manager Approval.

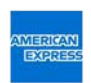

DO NOT COPY. DO NOT DISTRIBUTE third parties without American Express' written consent. AMERICAN EXPRESS PROPRIETARY & CONFIDENTIAL. 11<br>DO NOT COPY . DO NOT DISTRIBUTE This material contains information that is proprietary and confidential to American Express. It cannot be shared with

#### <span id="page-11-0"></span>[Export and PrintFunctions](#page-11-0)

MERICAN  $EXR = 55$ 

- 1. Click the Print button to print a PDF summary page, as well as a list of your transactions and accounting information.
- 2. The Export option allows you to customize what you will see in the printout. Click the Export button and select the fields to be included. You can change the order and save the export as well. The export is provided in a csv file that can be easily pulled into a spreadsheet for manipulation.

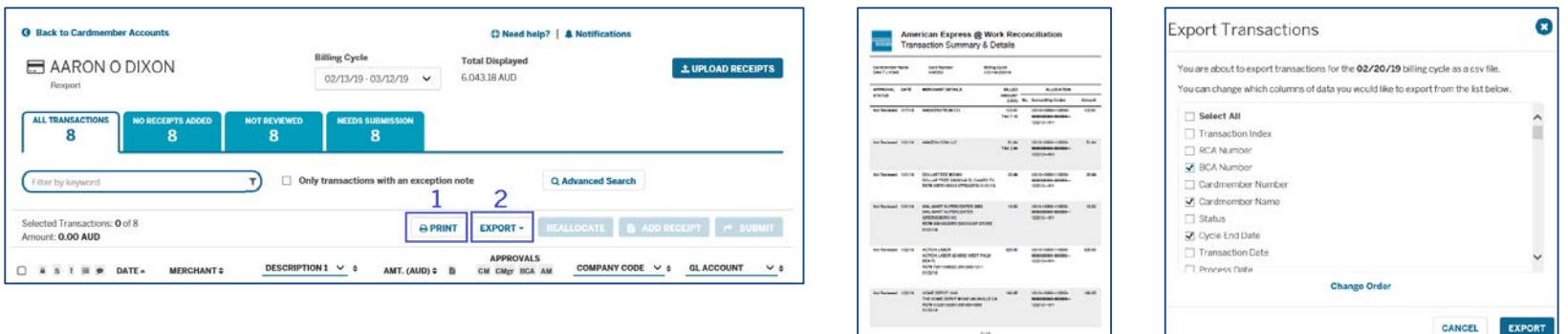

third parties without American Express' written consent. AMERICAN EXPRESS PROPRIETARY & CONFIDENTIAL. DO NOT COPY. DO NOT DISTRIBUTE **American Express Proprietary and the Confident**ial of the Confident of the Confident This material contains information that is proprietary and confidential to American Express. It cannot be shared with